## **ESET Tech Center**

Kennisbank > Legacy > ESET Security Management Center > Create a dual update profile configuration in ESET Security Management Center (7.x)

# Create a dual update profile configuration in ESET Security Management Center (7.x)

Steef | ESET Nederland - 2019-08-14 - Reacties (0) - ESET Security Management Center

#### Issue

 Configure client workstations/mobile users to download updates directly from ESET update servers if they cannot download updates from the primary update server

#### I. Create a new profile

- 1. Open ESET Security Management Center Web Console (ESMC Web Console) in your web browser and log in.
- 2. Click **Policies** and select the policy you want to modify.
- 3. Click **Policies** → **Edit**.

## When creating a new policy

In this example, we will modify an existing policy. If you are creating a new policy, you must enter information about your server (mirror server IP address, for example). If you are using the ESMC or HTTP Proxy for distributing updates, you do not need to specify any of this information in your policy.

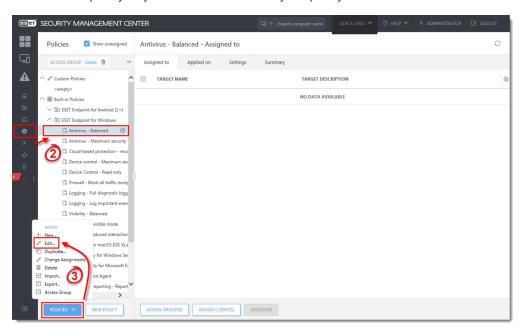

Figure 1-1 Click the image to view larger in new window

- 4. Click **Settings**.
- 5. Click **Update**, expand **Profiles** and click **Edit**.

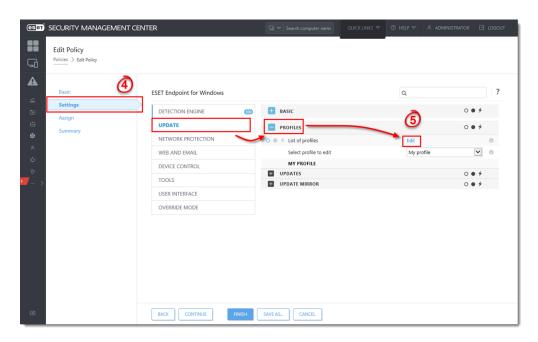

Figure 1-2 Click the image to view larger in new window

6. Type a name into the blank field and click **Add**.

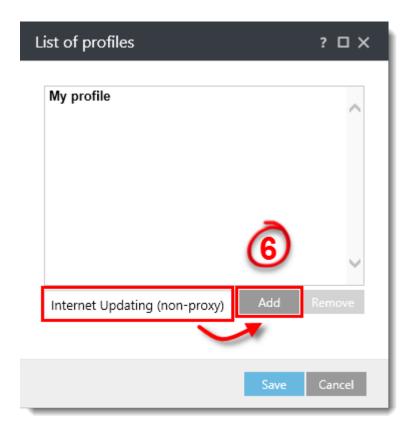

Figure 1-3

7. Click Save.

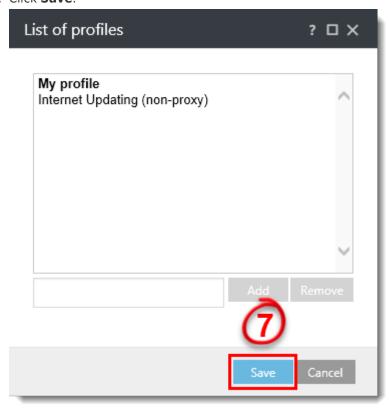

Figure 1-4

8. Select the profile you just created from the **Select profile to edit** drop-down menu.

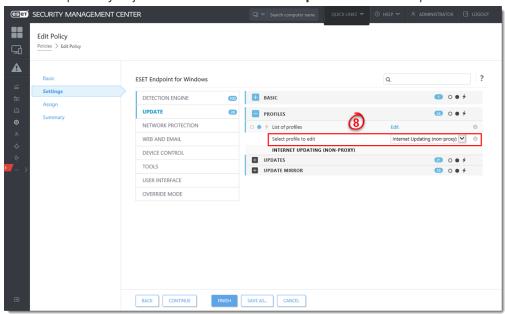

Figure 1-5 Click the image to view larger in new window

 Expand Updates → Connection Options. Select Do not use proxy server from the Proxy mode drop-down menu and then click Finish.

In the future, client workstations assigned to the policy you modified (see step  $\bf II$ ) will first attempt to download updates from the default profile—if this fails, client

workstations will then attempt to download updates from ESET servers.

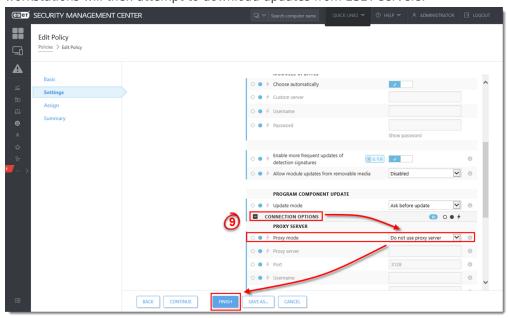

Figure 1-6 Click the image to view larger in new window

## II. $\underline{\text{Modify the regular automatic update task}}$

Complete the steps below to ensure that the latest detection engine updates will be downloaded when an end-user clicks **Check for updates** in their ESET endpoint product. Manual updates initiated by the user will fail if the regular automatic update task is not modified. However, the ESET endpoint product (assigned to the policy you modified in part I) will still automatically download updates according to the default interval specified in the regular automatic update task.

- 1. Open the ESET Security Management Center Web Console (ESMC Web Console) in your web browser and log in.
- 2. Click **Policies** and select the policy you want to modify.
- 3. Click **Policies** → **Edit**.

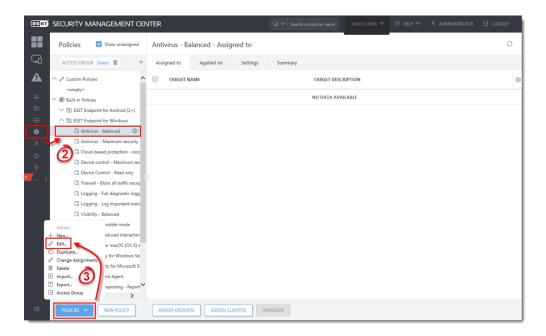

Figure 2-1 Click the image to view larger in new window

- 4. Click **Settings** and make sure **ESET Security Product for Windows** is selected from the drop-down menu.
- 5. Click Tools, expand Scheduler and then click Edit.

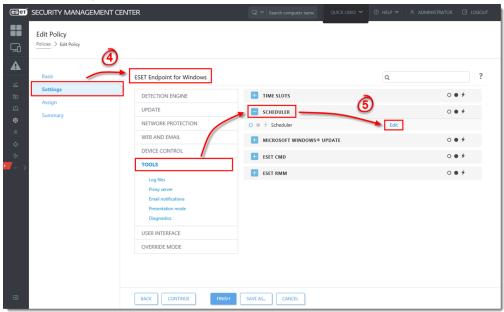

Figure 2-2 Click the image to view larger in new window

6. Select Regular automatic update and click Edit.

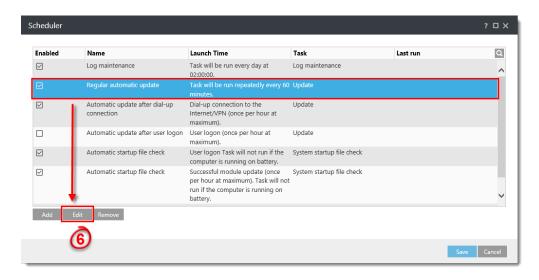

Figure 2-3 Click the image to view larger in new window

## 7. Click **Next**.

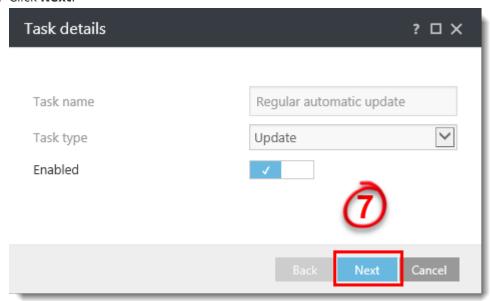

Figure 2-4

## 8. Click Next.

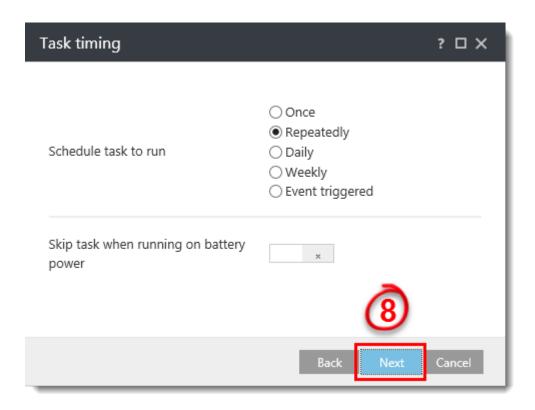

Figure 2-5

9. Leave the Interval between task execution (min.) at 60 and click Next.

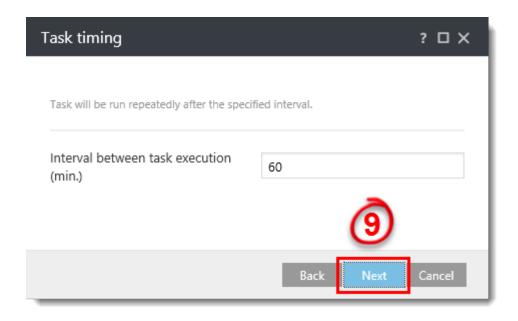

Figure 2-6

10. Make sure that **At the next scheduled time** is selected and click **Next**.

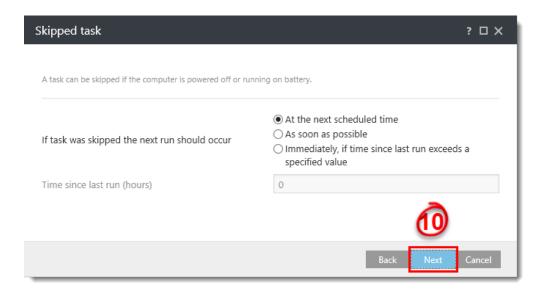

Figure 2-7

- 11. Click the slider bar next to **Use active update profile** (under **Profile to use for update**) and make sure that the default profile (**My profile**) is selected from the **Profile** drop-down menu.
- 12. Click the slider bar next to **Use active update profile** (under **Secondary profile to be used for update**), select the profile that you created in part I (**Internet Updating (non-proxy)**) and then click **Finish**.

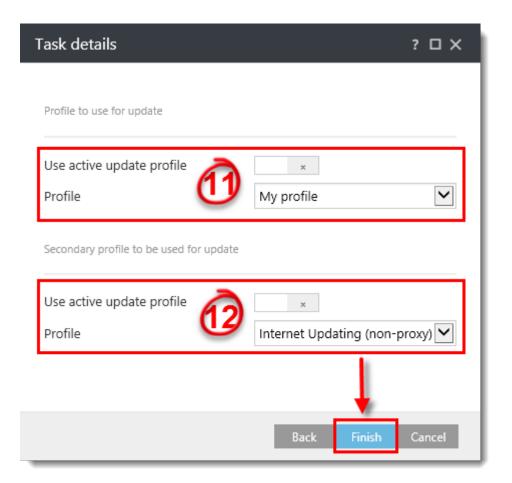

## 13. Click Save.

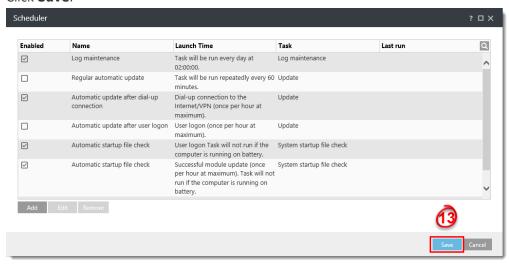

Figure 2-9 Click the image to view larger in new window

14. Click Finish.

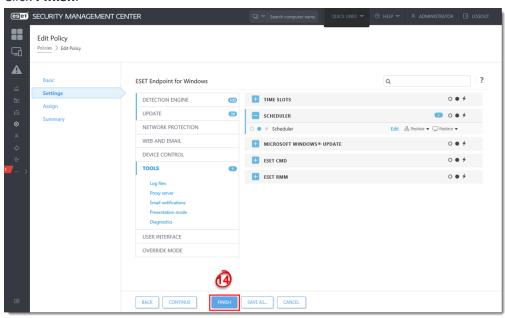

Figure 2-10 Click the image to view larger in new window

15. To test the new profile configuration, perform the following steps on a client computer.

Click **Tools** → **Scheduler**.

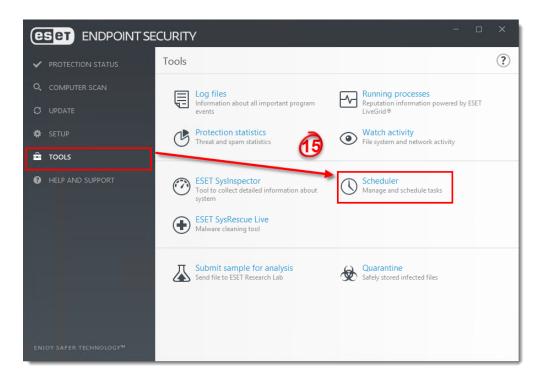

Figure 2-11 Click the image to view larger in new window

16. Select the appropriate **Update** task, right-click it and select **Run Now**.

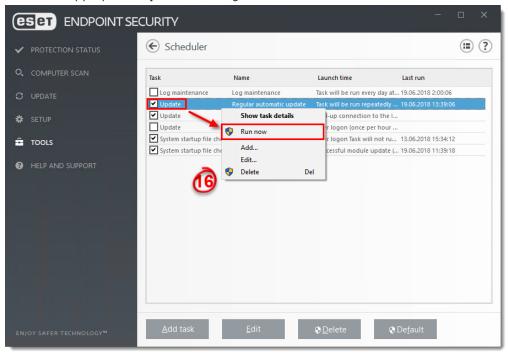

Figure 2-12 Click the image to view larger in new window

17. Click Run now.

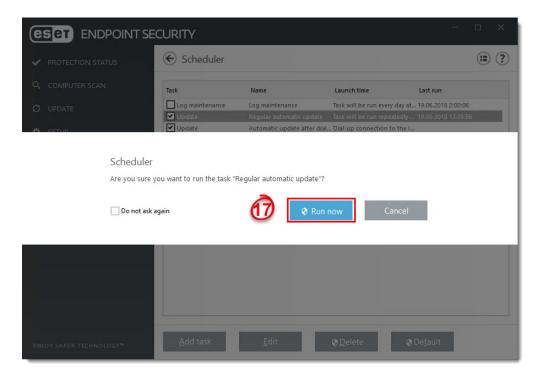

Figure 2-13 Click the image to view larger in new window

## Configure dual update profiles for ESET macOS and Linux products

- 1. Open ESET Security Management Center Web Console (ESMC Web Console) in your web browser and log in.
- 2. Click **Policies** and select your **macOS** and **Linux** policy.
- 3. Click Policies → Edit.
- 4. Click **Settings**, click **Update** → **Primary Server**.
- 5. To configure the settings:
  - 1. Expand HTTP Proxy and select Connection through a proxy server in the Proxy mode drop-down menu.
  - 2. Type the IP address into the **Proxy server** field and port number (default is 3128) into the **Port** field.

If the proxy requires login credentials, enter them in the **Username** and **Password** fields (for example, within your company's network).

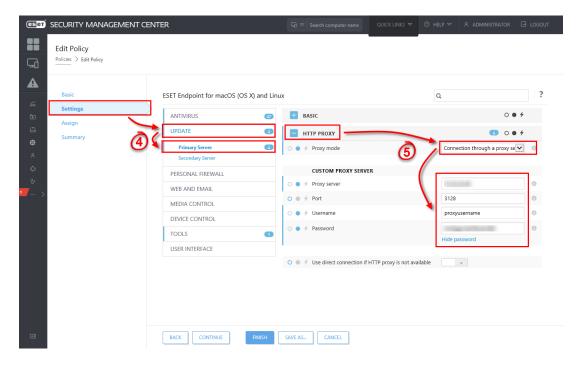

Figure 3-1 Click the image to view larger in new window

- 1. Click **Secondary Server** to configure:
  - 1. Expand **Basic** and make sure that the **Update server** drop-down menu is set to **Choose automatically** (it is by default).
  - 2. Leave the **Username** and **Password** field empty (because the product is already activated and these credentials are not needed).
- 2. Click **Finish** to save your changes.

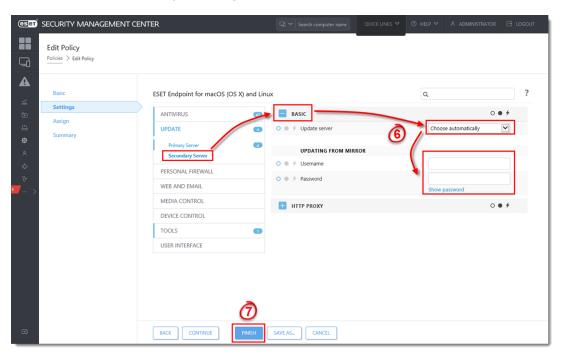

Figure 3-2 Click the image to view larger in new window